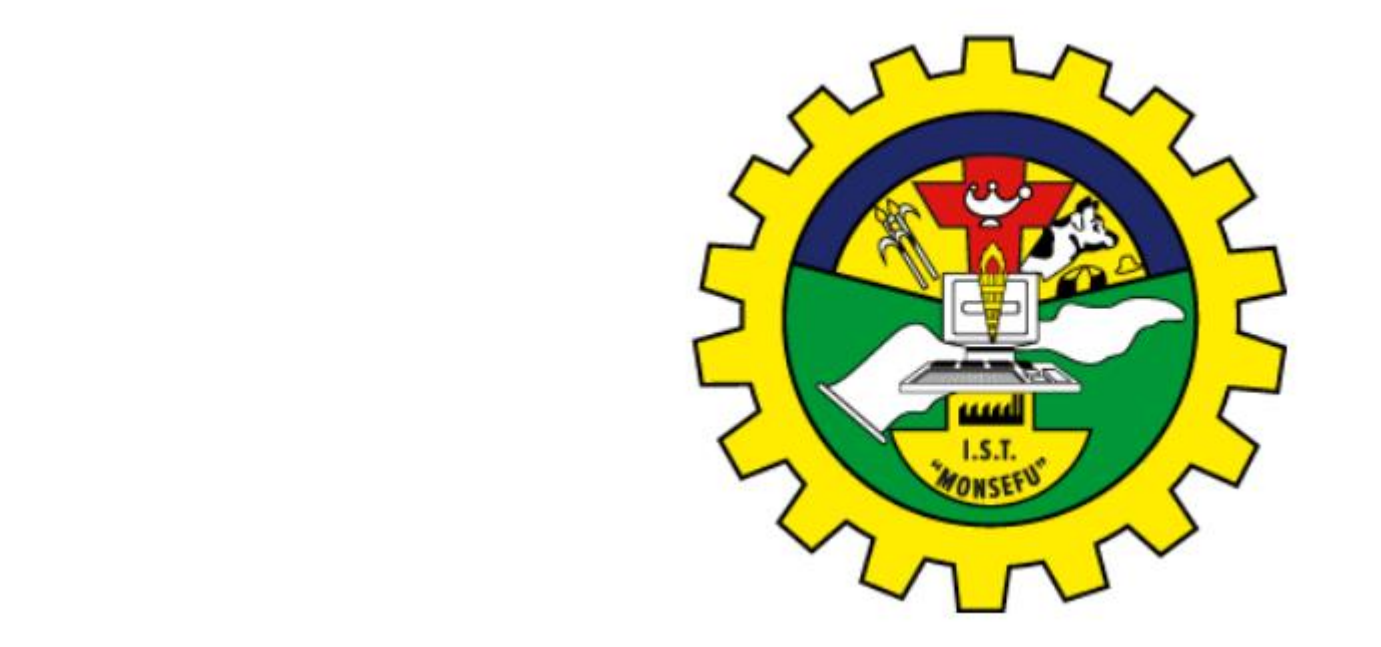

### **SISTEMA INTEGRADO DE GESTIÓN ACADÉMICA**

**Oficina de Asuntos**

# **Académicos <sup>2022</sup> ISTP MONSEFU**

### **INGRESANDO AL SISTEMA WEB - DOCENTE**

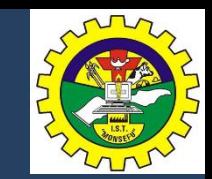

**http://iestpmonsefu.jedu.pe/docente/entrar**

✓ **JAGUAR EDU le permitirá gestionar los procesos académicos y administrativos de manera eficaz, salvaguardando ante todo la integridad y seguridad de la información.**

✓ **Usted debe acceder al link de Intranet de la página principal del Instituto de Educación Superior Tecnológico Público MONSEFU**

# **REQUERIMIENTO PARA EL USO INTRANET - DOCENTE**

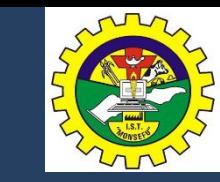

**http://iestpmonsefu.jedu.pe/docente/entrar**

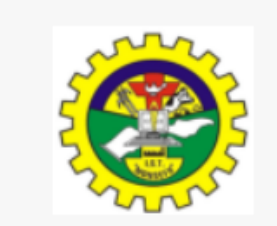

### **INTRANET DOCENTES**

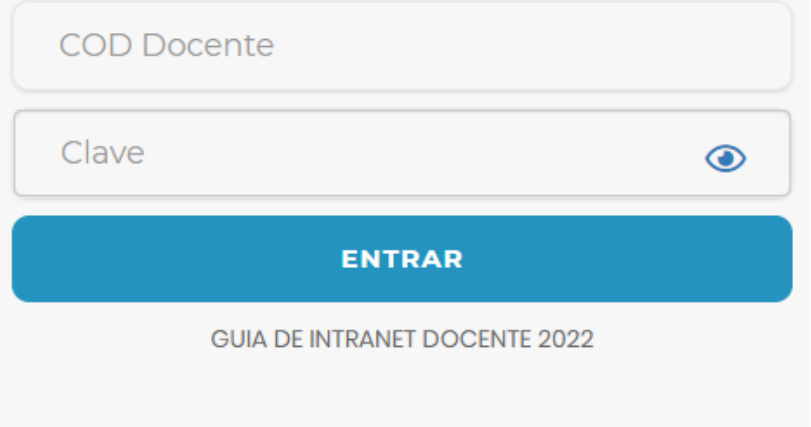

Desarrollado por Jaquar Soft

### **1. Requerimientos mínimos**

Procesador Intel/AMD a 1.5 GHz GB de memoria RAM GB libre en el disco duro Resolución de pantalla de 1.024 × 768 Conexión a Internet **2. Requerimientos Recomendado** Procesador Intel/AMD a 2.6 GHz 4 GB de memoria RAM 4 GB libres en el disco duro Resolución de pantalla de 1.280 × 1.024 o superior Conexión a Internet **3. Compatibilidad de navegadores**

Compatible con los navegadores Chrome, Firefox, Explorer, Safari, etc. (versiones más recientes)

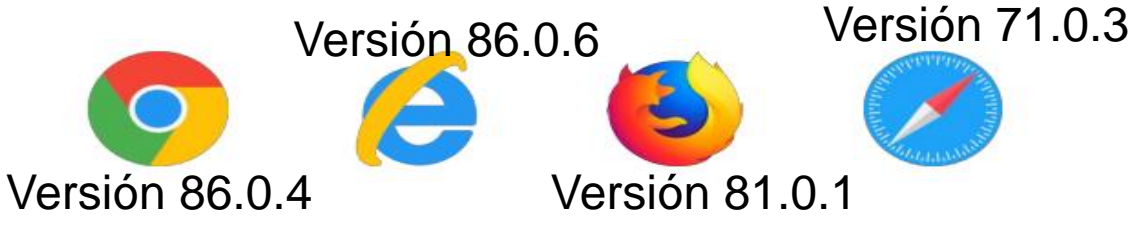

## **INGRESANDO AL SISTEMA WEB - DOCENTE**

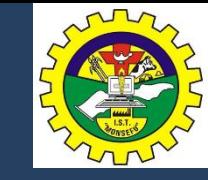

**http://iestpmonsefu.jedu.pe/docente/entrar**

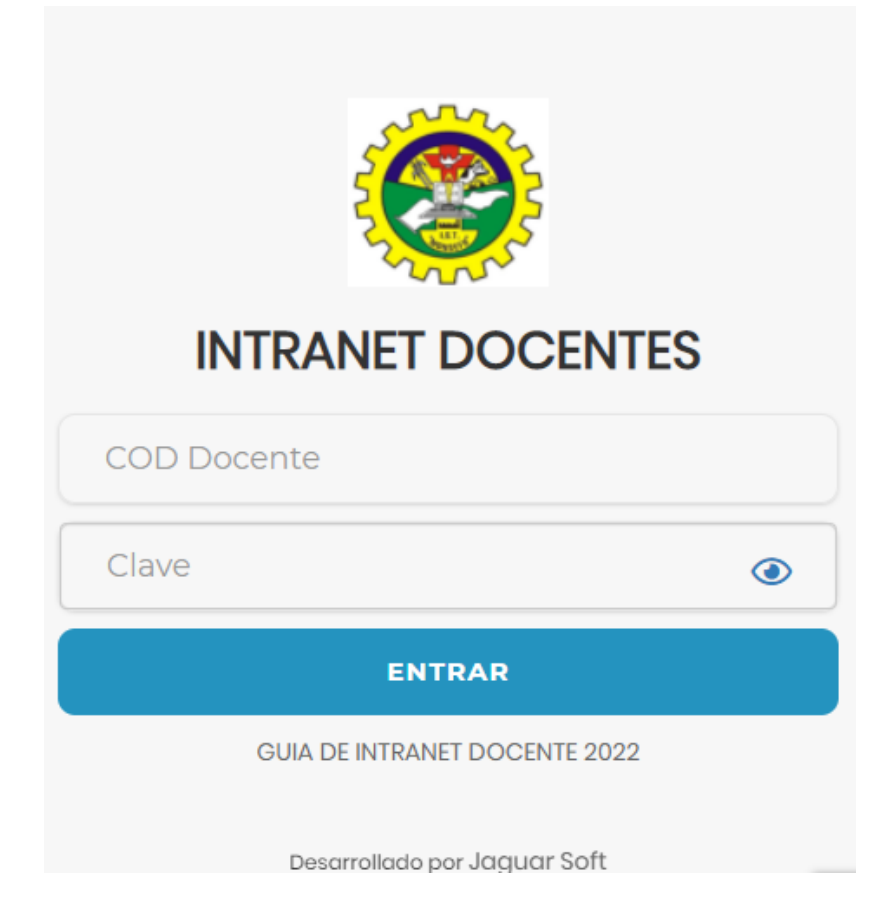

**http://iestpmonsefu.jedu.pe/docente/entrar**

- ✓ **JAGUAR EDU es un servicio académico y administrativo accesible desde cualquier dispositivo móvil.**
- ✓ **También puede acceder desde un navegador Web**
- ✓ **Sus credenciales de acceso por primera vez es su DNI**
- ✓ **COD DOCENTE: DNI**
- ✓ **CLAVE: DNI**

**Videos Intranet Docente:**

**https://youtu.be/nINZMcTSa6g**

**https://youtu.be/VFY7Y26SXNk**

**https://youtu.be/QNEez5W3iZI**

## **CAMBIO DE CLAVE**

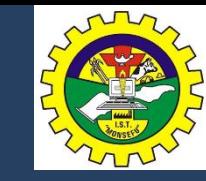

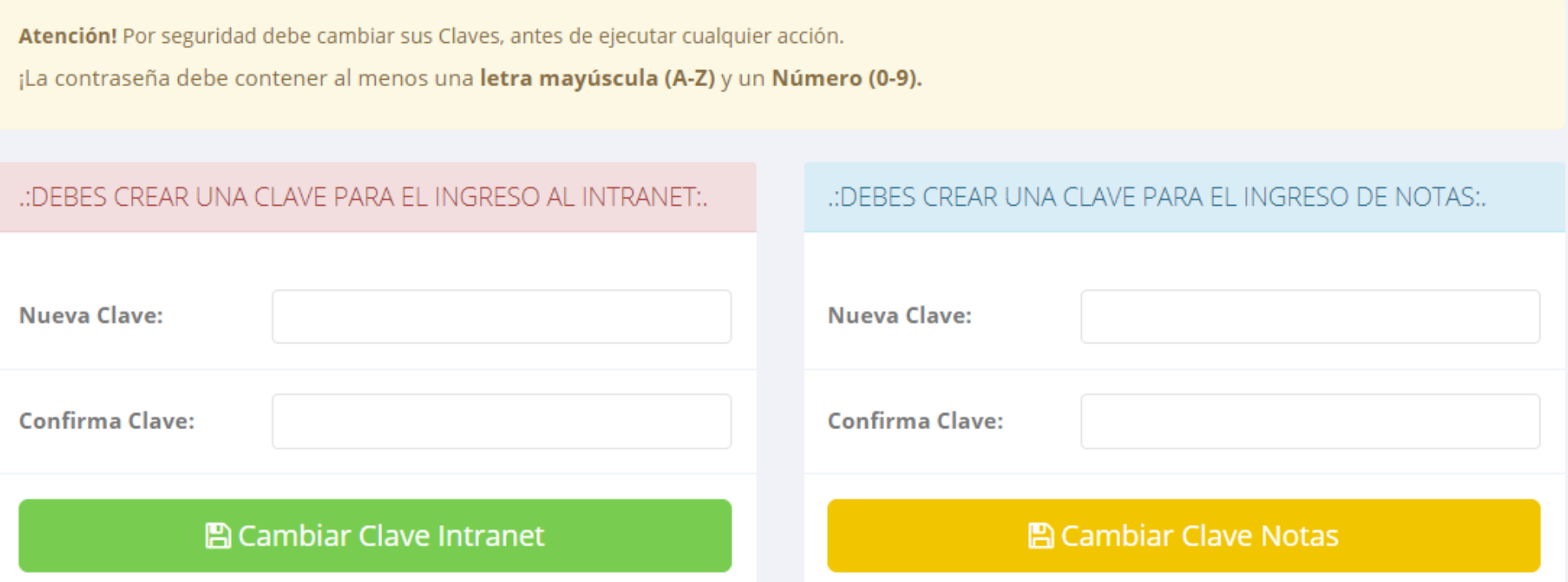

- ✓ **En su primer acceso al Intranet Docente debe cambiar sus claves de acceso.**
- ✓ **La contraseña debe contener al menos una letra mayúscula y un numero. Por ejemplo: Gonsalez2020@**
- √ La 1ra clave es referente solo al acceso a su Intranet por primera vez es su numero de DNI
- ✓ **La 2da Clave es para el ingreso de notas.**
- ✓ **Al grabar correctamente debe salir un mensaje de éxito.**

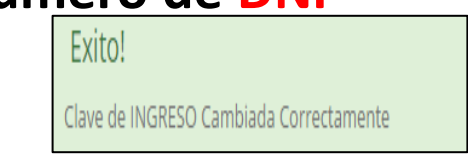

### **INGRESANDO AL SISTEMA WEB – DOCENTES**

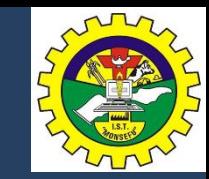

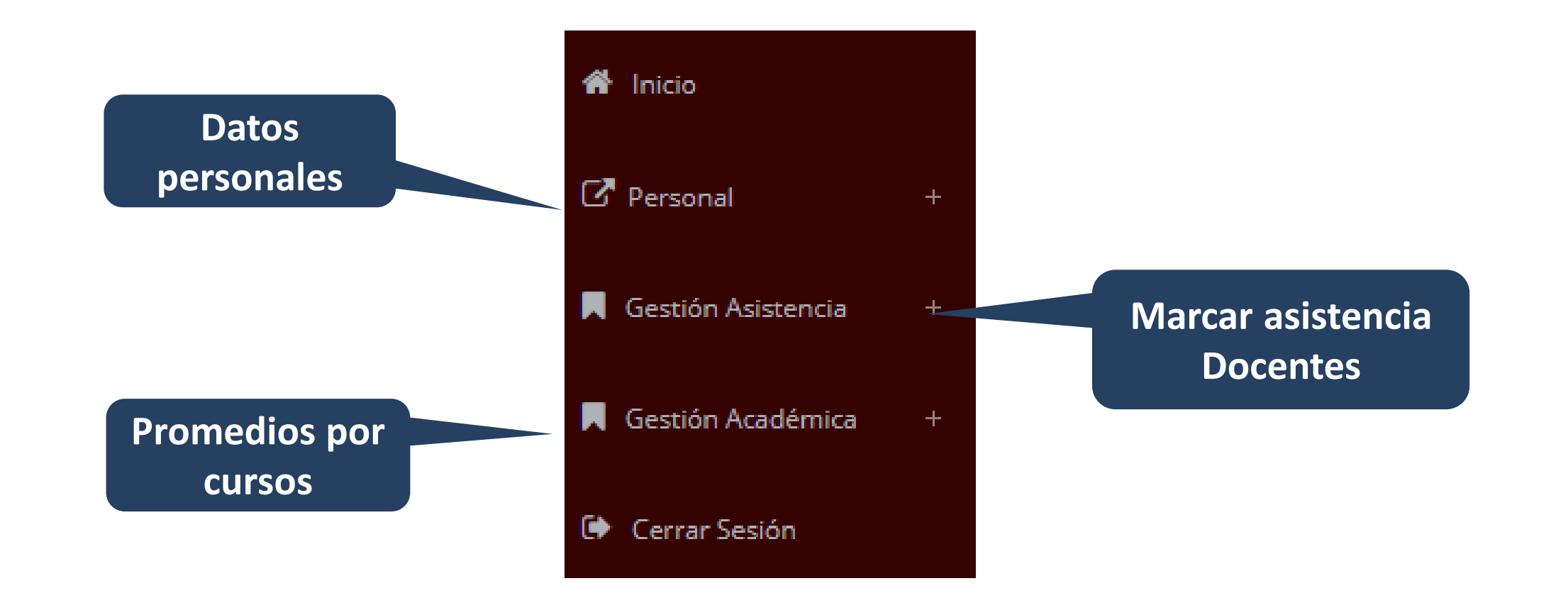

### **INICIO INTRANET DOCENTE Y ACCESO AULA VIRTUAL MOODLE**

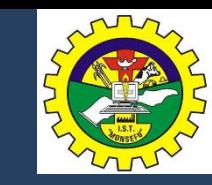

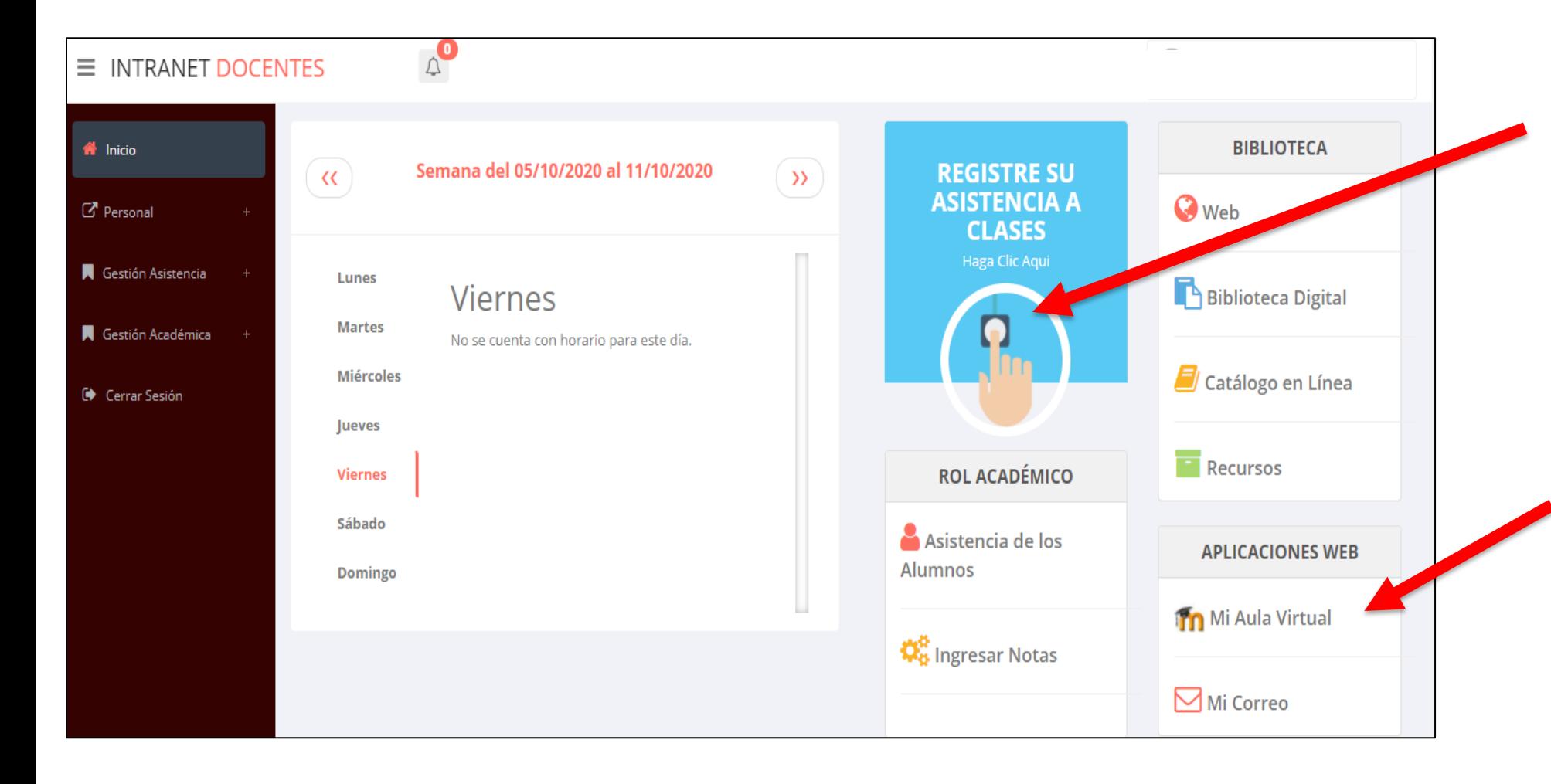

- ✓ **Click para redirigir a la opción donde podrá marcar la asistencia de los estudiantes.**
- ✓ **Para acceder al aula virtual –MOODLE debe hacer click en MI AULA VIRTUAL e iniciaría sesión automáticamente.**

### **MARCACIÓN ASISTENCIA - DOCENTE**

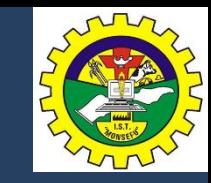

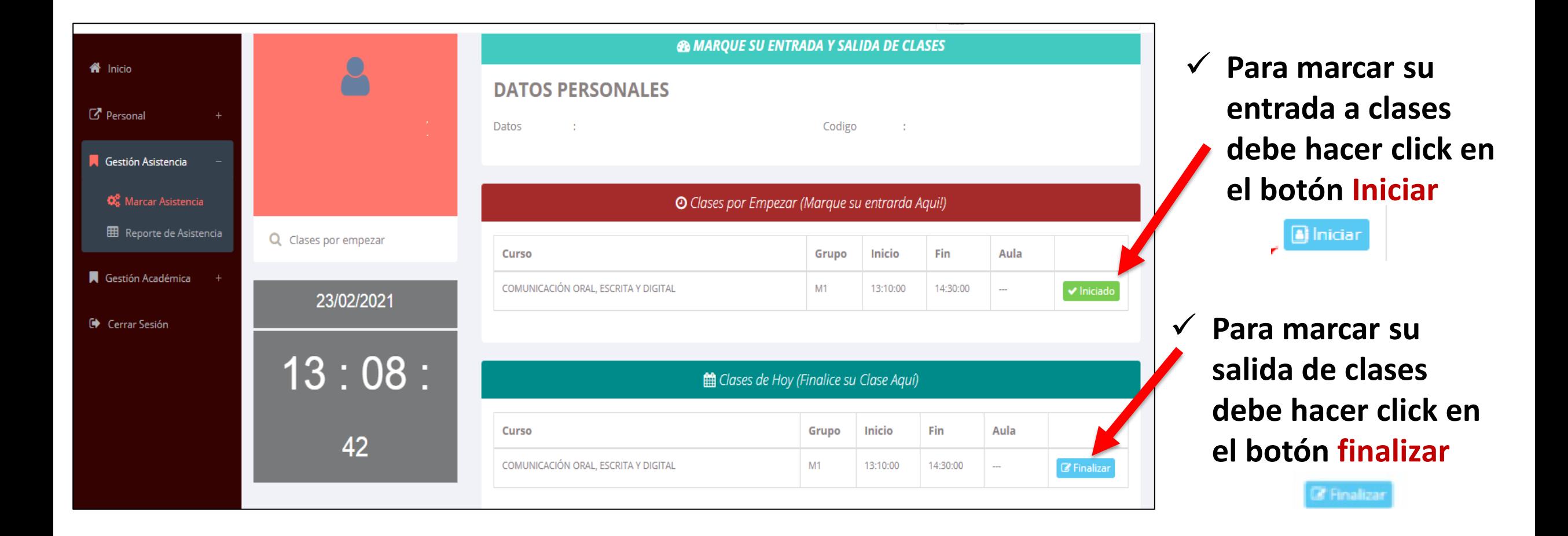

### **DATOS PERSONALES**

.: Datos Generales

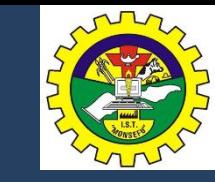

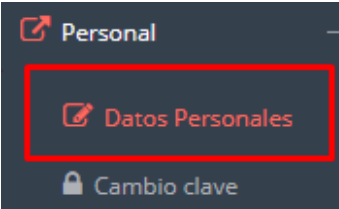

✓ **En la opción de datos personales puede modificar todos sus datos generales.**

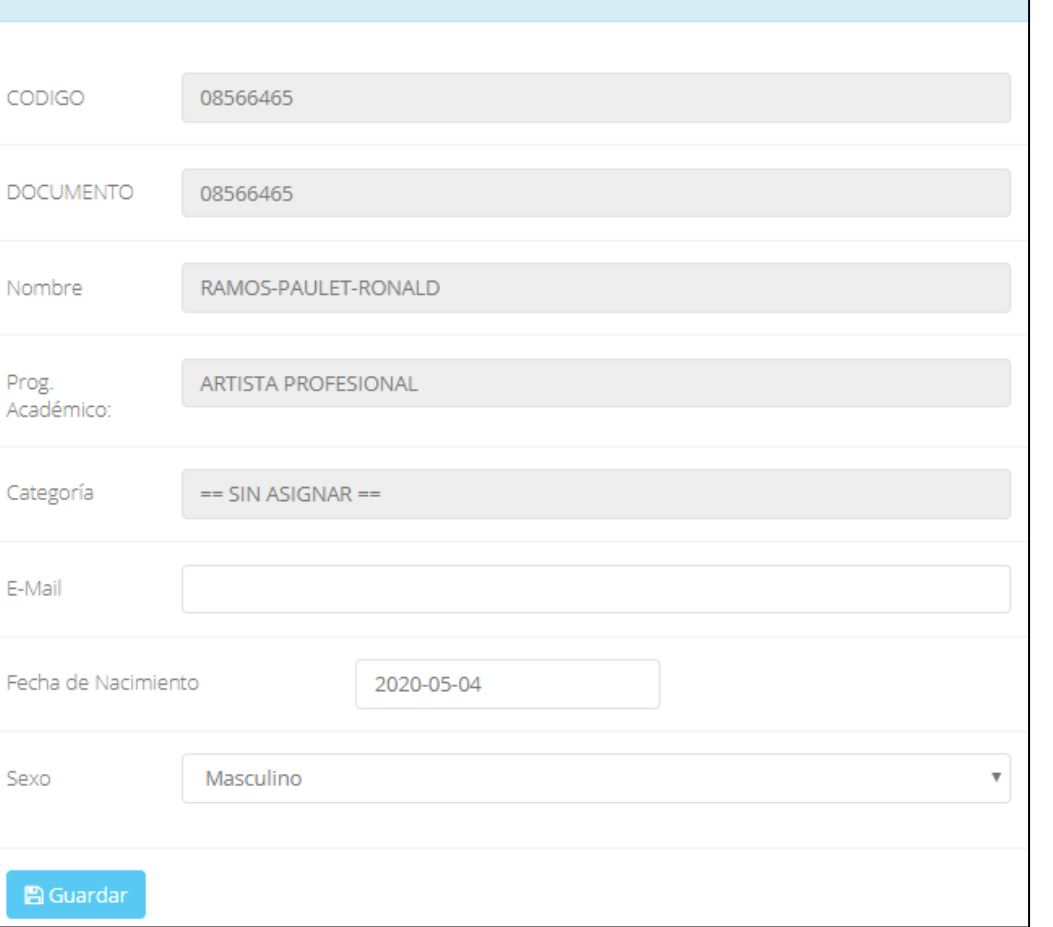

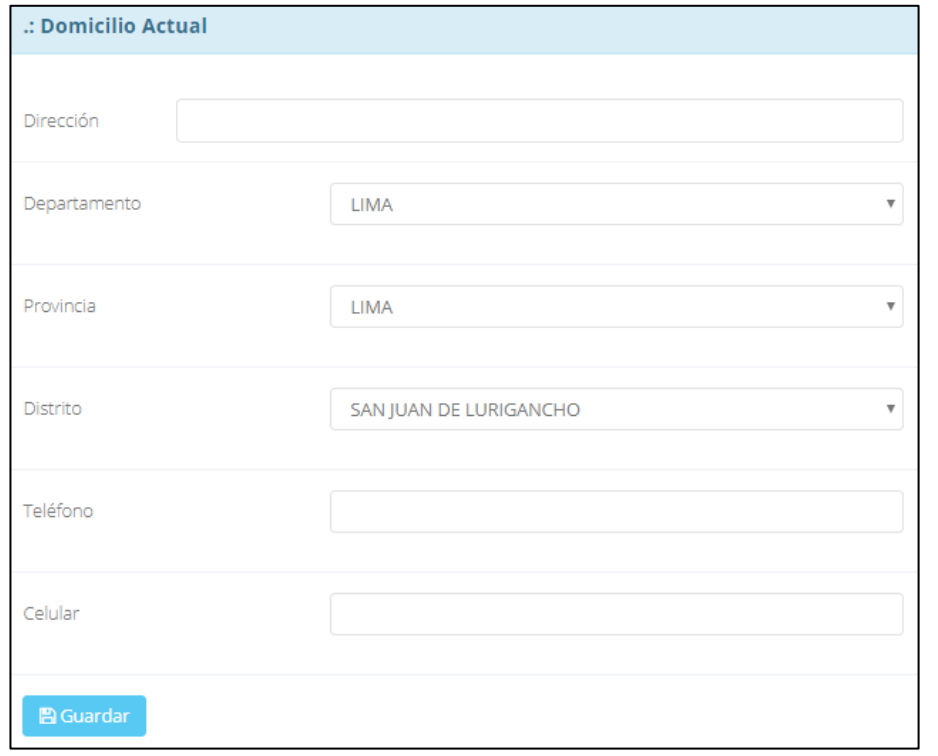

## **INGRESO DE NOTAS – DOCENTES**

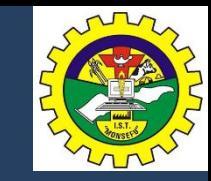

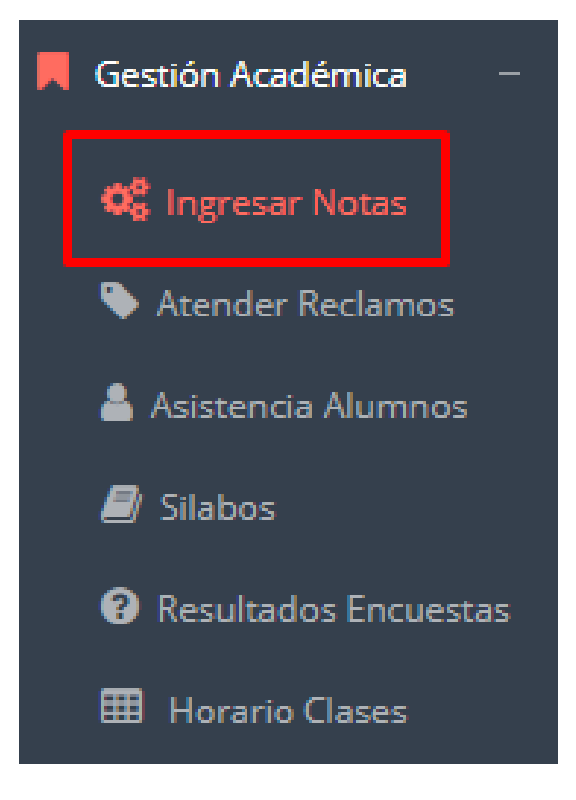

- ✓ **Para ingresar las evaluaciones de los alumnos debe ingresar a la opción del menú: "Ingresar Notas" como muestra la imagen.**
- ✓ **Recuerde que para ingresar notas, el sistema le solicitará su segunda clave.**
- ✓ **Por seguridad e integridad de las notas, la evaluación se cerrara automáticamente al grabar.**

### **INGRESO DE NOTAS – DOCENTES**

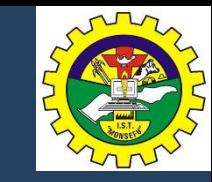

✓ **Primero debe seleccionar la modalidad y el periodo académico de su carga lectiva, seguidamente haga clic en ver cursos**

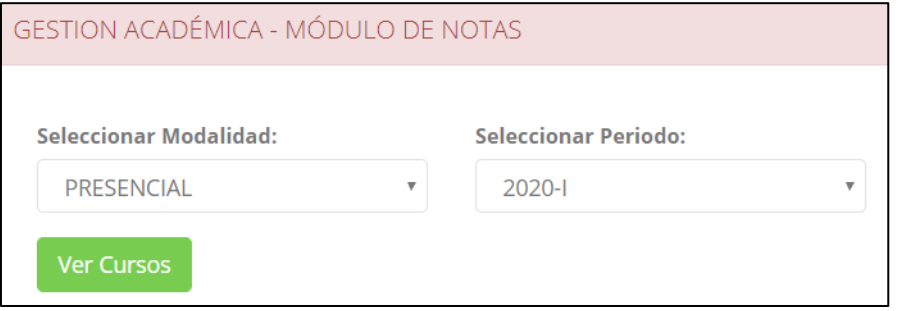

✓ **El sistema le mostrará sus cursos a cargo que previamente coordinación académica configuró para el periodo seleccionado. (Ver Imagen)**

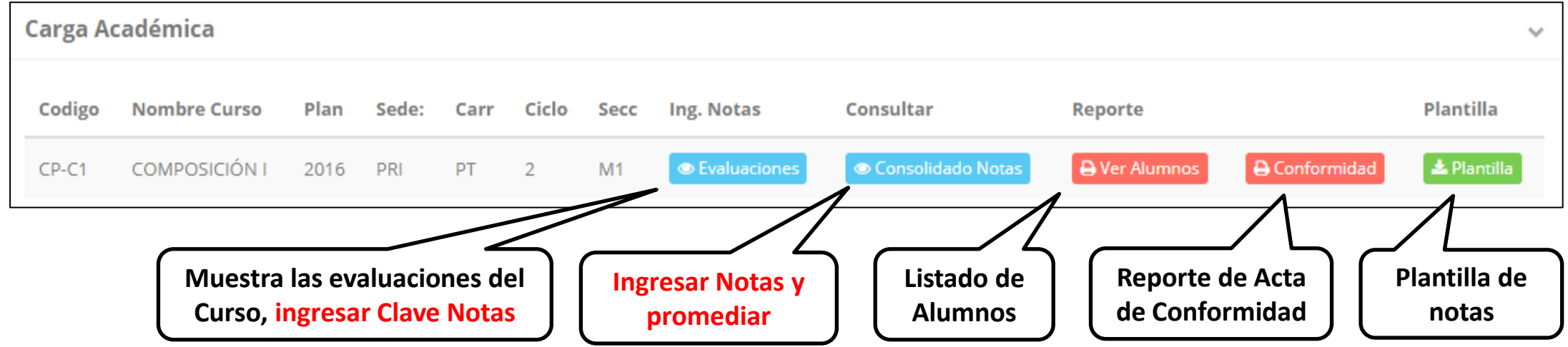

# **CONSOLIDADO (Ingresar notas y promediar)**

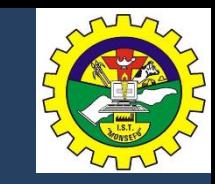

**http://iestpmonsefu.jedu.pe/docente/entrar**

✓ **La opción de Carga Académica** Codigo **Nombre Curso** Ciclo Ing. Notas Plan Sede: Carr Secc Consultar **COMPOSICIÓN I** 2016 PRI  $M1$ **Evaluaciones** Consolidado Notas  $CP-C1$ **PT** 2 **Seleccionar** Resumen Notas | CP-C1-M1 COMPOSICIÓN I Unidades Pre-Registro A Acta de Notas C Promedio Moodle **Ver Notas** EVALUACION PERMANENTE 1 EVALUACION PERMANENTE 2 EXÁMEN PARCIAL **EXÁMEN FINAL Sincronizar notas**  E EXÁMEN SUSTITUTORIO **Imprime el Imprime el Registro desde el Moodle Promedios Globales registro de notas Botón para Oficial de Notas, todas (solo se guarda**  PROMEDIO FINAL CURSO (PF) **con las ingresar notas las evaluaciones Promedios evaluaciones de alumnos. Seleccionar dependent of the deben estar cerradas Finales) seleccionadas**

**consolidado de notas mostrará las evaluaciones pendientes de ingresar, así como las fechas limites para presentar el acta de notas.**

✓ **Seleccione una evaluación y hacer clic en "Ver Notas".**

# **CONSOLIDADO (Ingresar notas y promediar)**

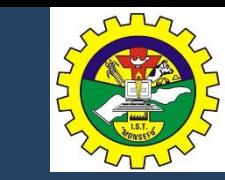

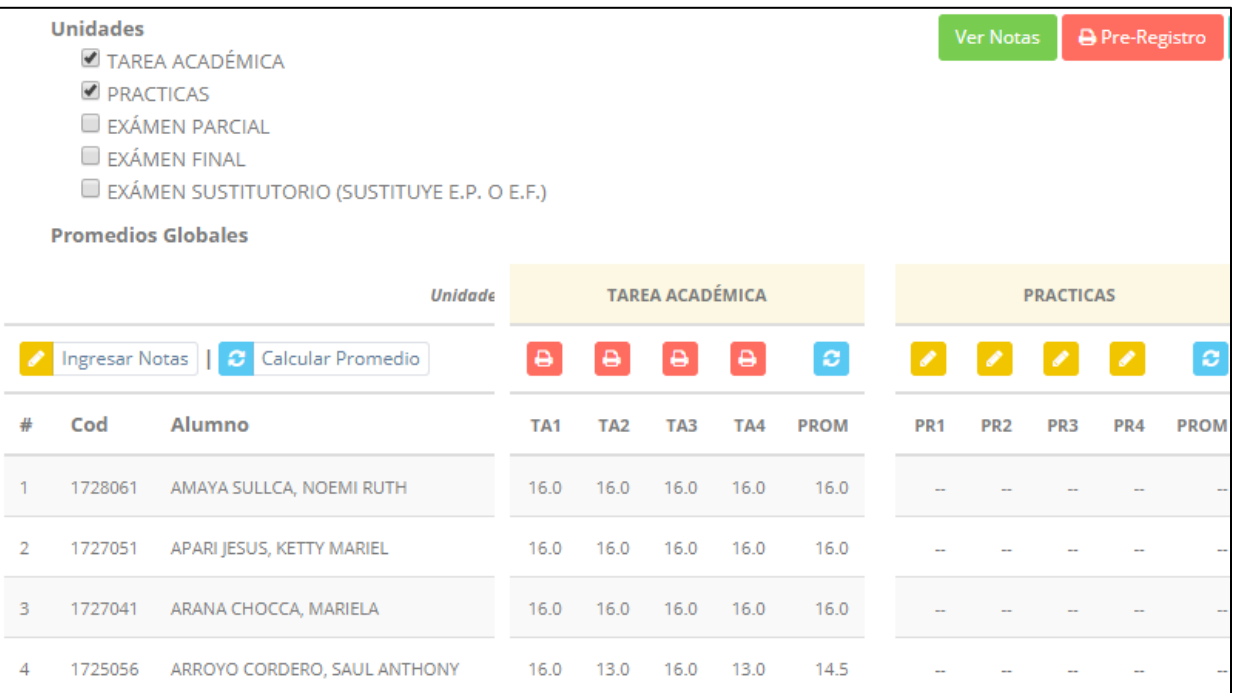

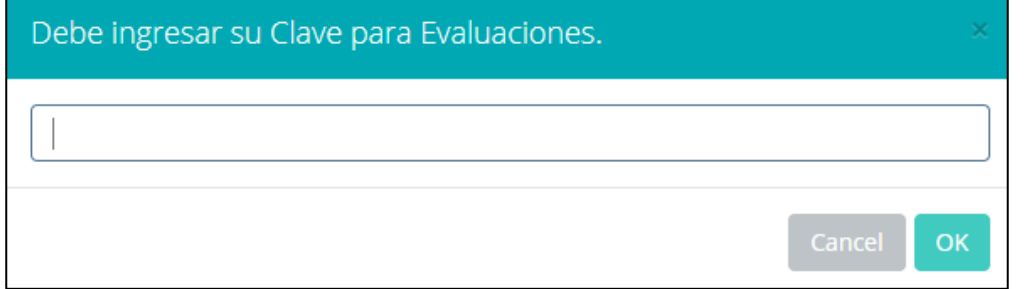

- ✓ **Seleccione la evaluación o las evaluaciones de la Unidad, por ejemplo en la imagen están seleccionadas "Tarea Académica" y "Prácticas".**
- ✓ **A continuación haga clic en el botón Ver Notas**
- ✓ **El sistema le mostrará las evaluaciones seleccionadas.**
- ✓ **Para ingresar las notas haga clic en el icono:**
- ✓ **El sistema le solicitara la Clave 2 y a continuación la columna de la evaluación se activara habilitándola para ingresar las notas.**

# **CONSOLIDADO (Ingresar notas y promediar)**

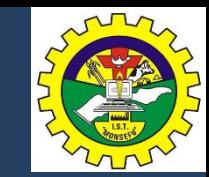

### ✓ **Ingrese las notas de los alumnos y en la parte**

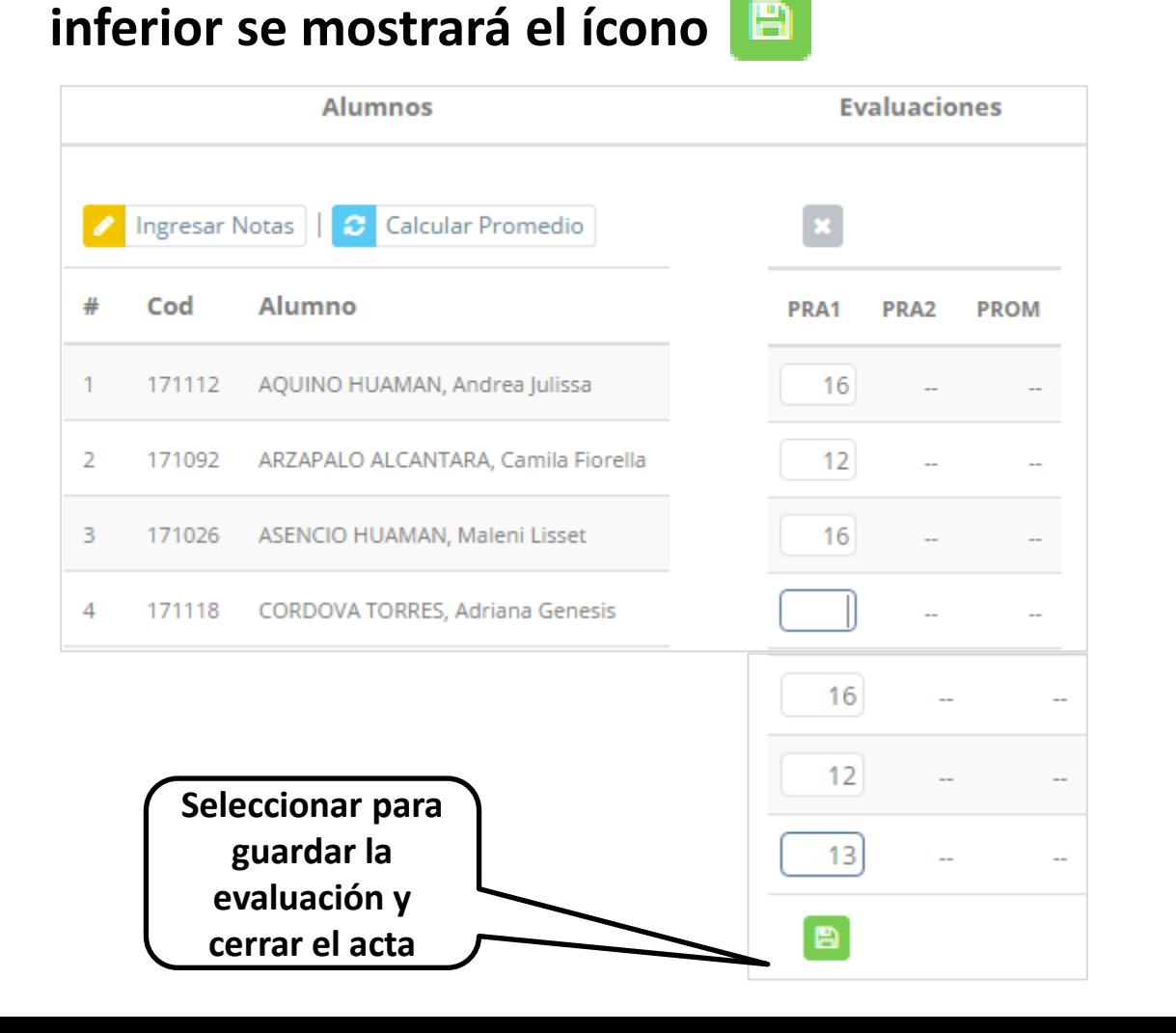

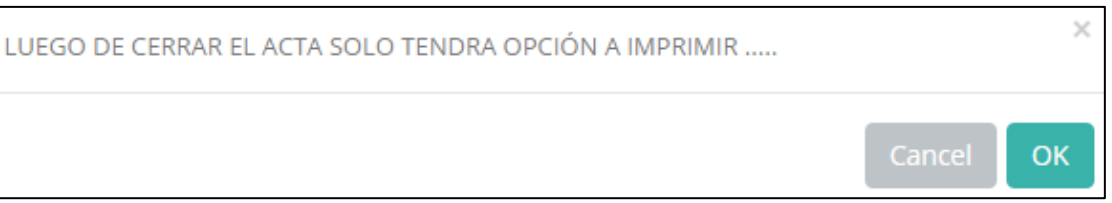

- ✓ **El sistema le advierte que una vez ingresada las notas, el acta se cerrará. Puede solicitar que se abra el acta en el área de Coordinación Académica.**
- ✓ **El icono promediará la unidad.**

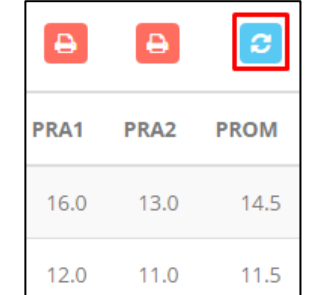

# **PROMEDIO FINAL Y REGISTRO AUXILIAR**

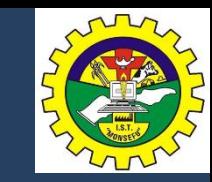

**√ El icono <del>€</del> en la columna PF procesará todos los promedios con sus respectivos pesos y obtendrá el** 

**Promedio Final del Curso incluyendo el sustitutorio (leer reglamento de evaluaciones).**

✓ **Estos botones mostraran el acta auxiliar de notas, como se muestra en la** 

### **siguiente imagen:**

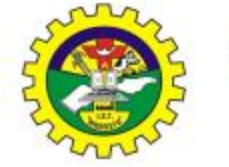

**INSTITUTO MONSEFU** 

Oficina de Servicios Académicos

2019-09-16 12:38:16

#### REGISTRO DE NOTAS (NO OFICIAL) 2019-I

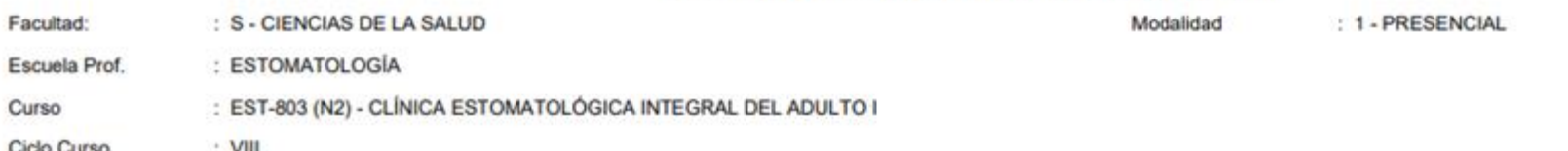

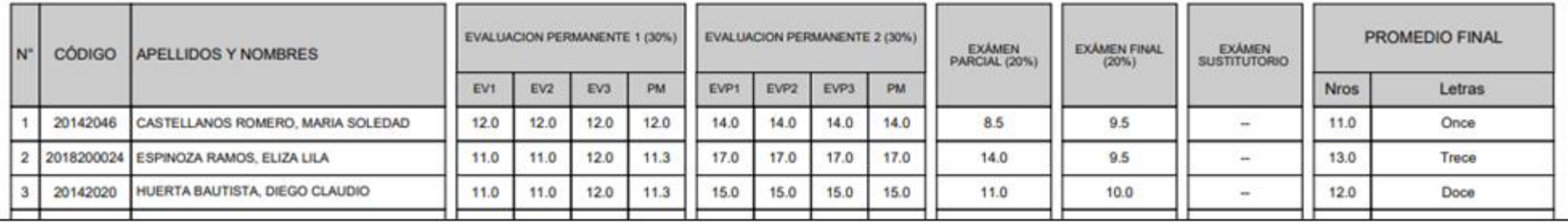

# **MATRÍCULA – ALUMNO VER EVALUACIONES (Ingresando Notas – 2da forma)**

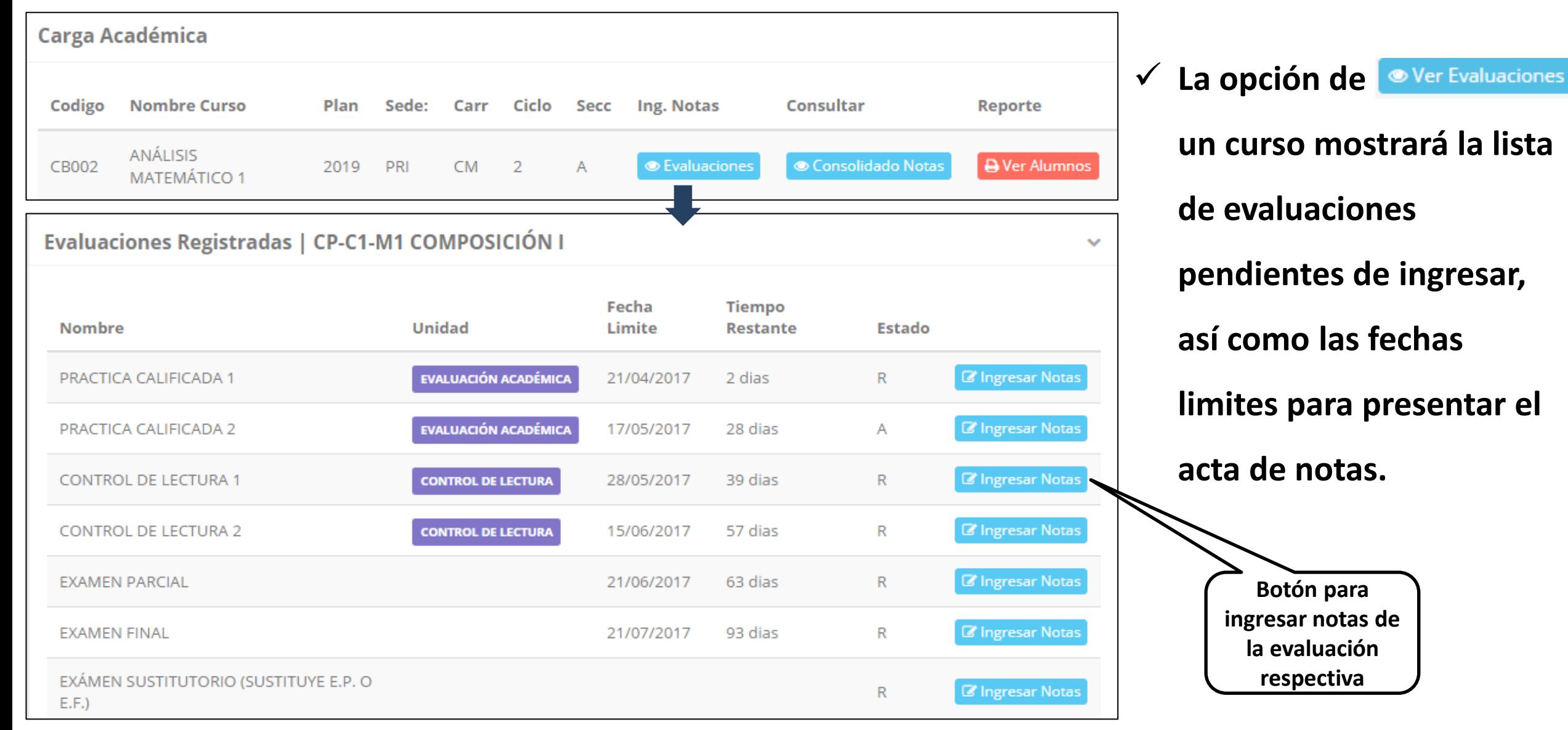

## **INGRESO DE NOTAS**

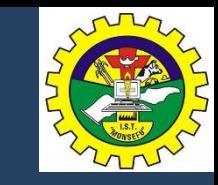

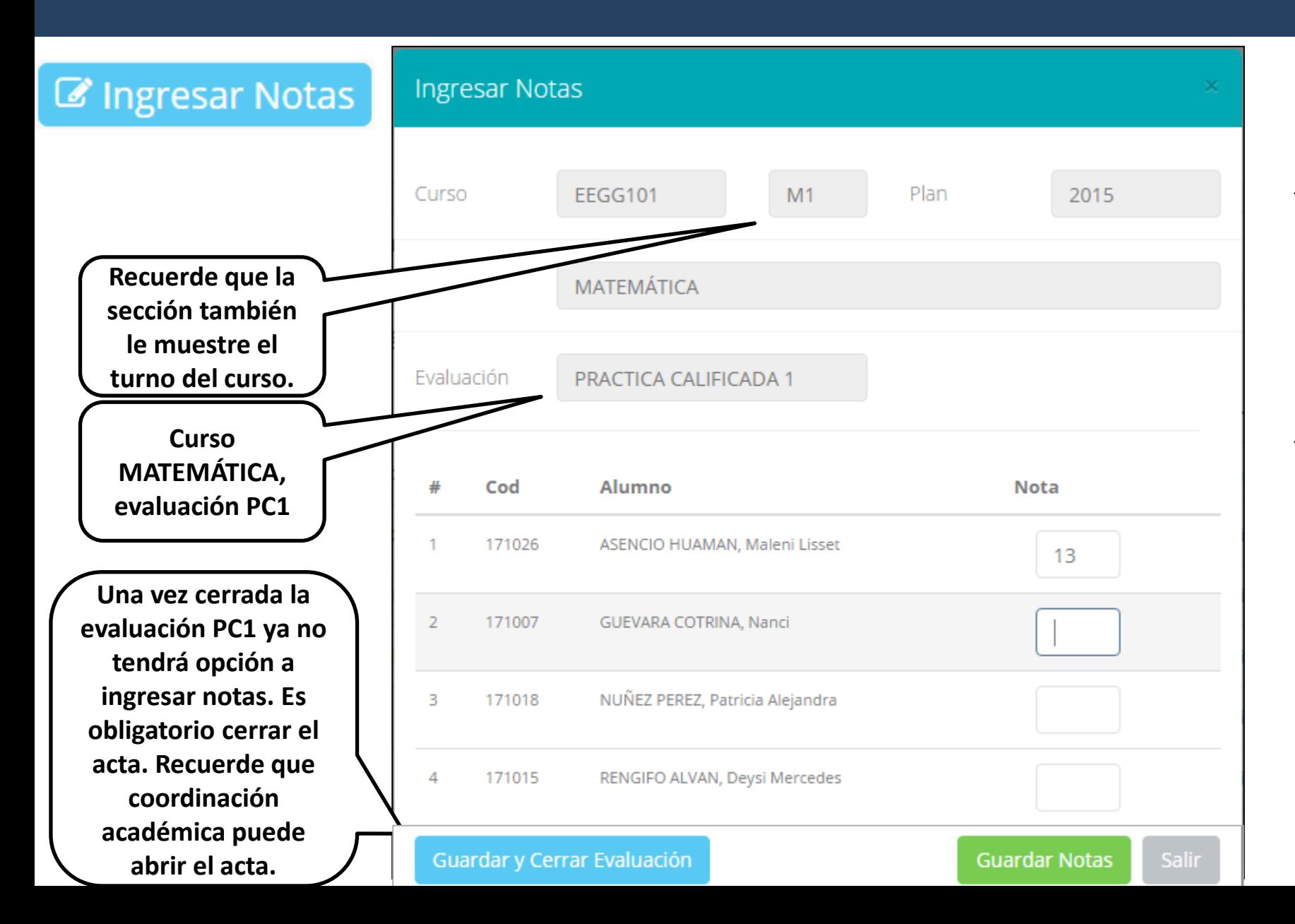

- ✓ **El botón de ingresar notas mostrará una ventana con la lista de alumnos matriculados.**
- ✓ **En el ejemplo de la imagen se ingresará la evaluación "Práctica Calificada 1" del curso de matemática, turno mañana (M1).**

# **REPORTE DE ACTA DE EVALUACIÓN**

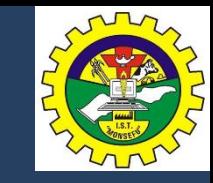

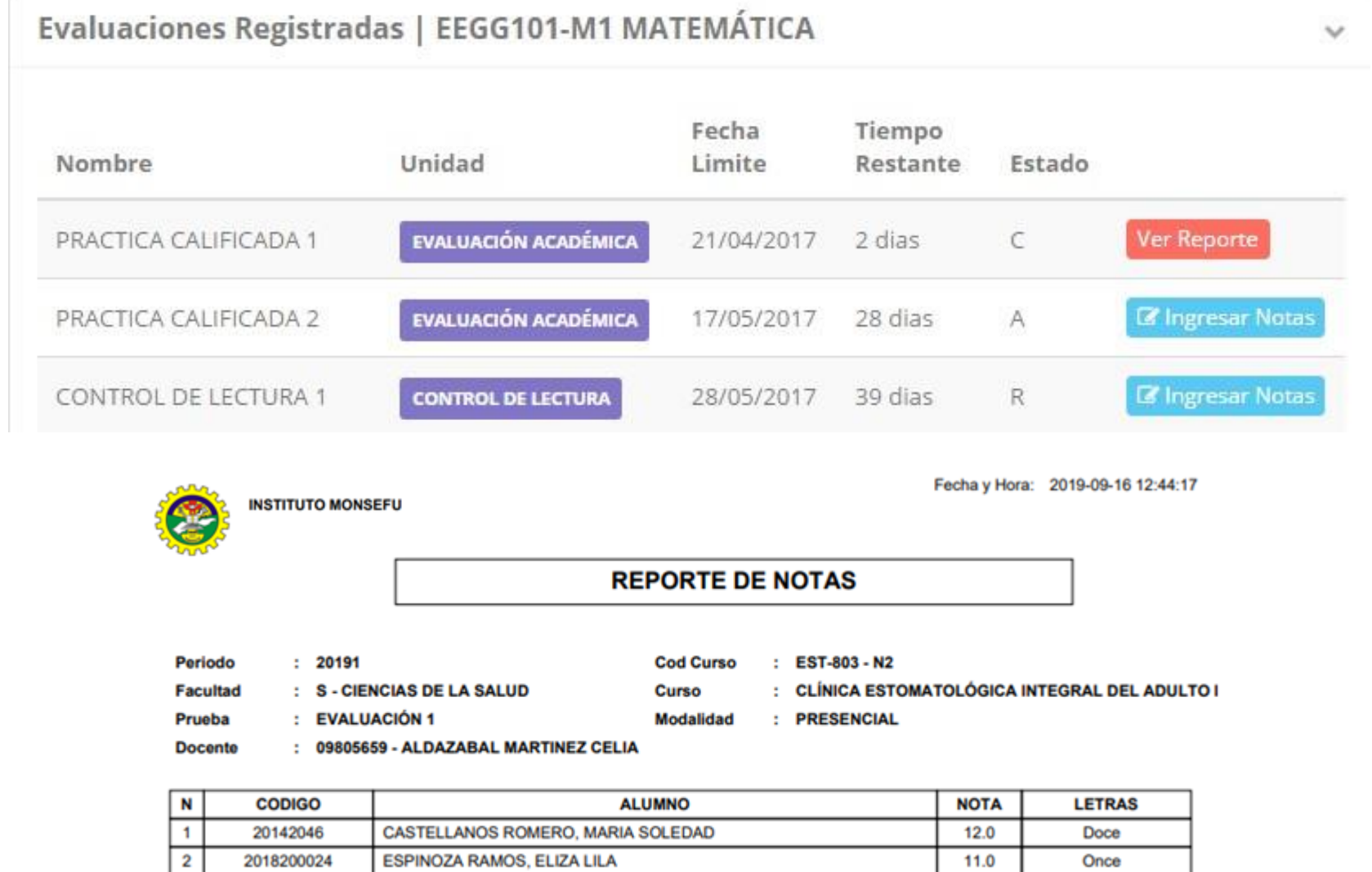

11.0

12.0

Once

Doce

20142020

20141089

HUERTA BAUTISTA, DIEGO CLAUDIO

**LLAARA FABIRINI LIAAFI BILIARA** 

**INGA CARMENES, FIORELLA ALEXANDRA** 

- ✓ **Recuerde que debe cerrar todas las actas para que el sistema pueda generar los promedios finales del alumno.**
- ✓ **Si existiesen correcciones y el acta estuviese cerrada, comuníquelo a coordinación académica para abrir el acta de notas.**

# **VER RESUMEN DE NOTAS**

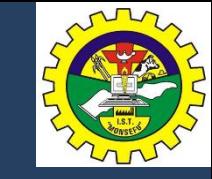

#### **Secciones Registradas**

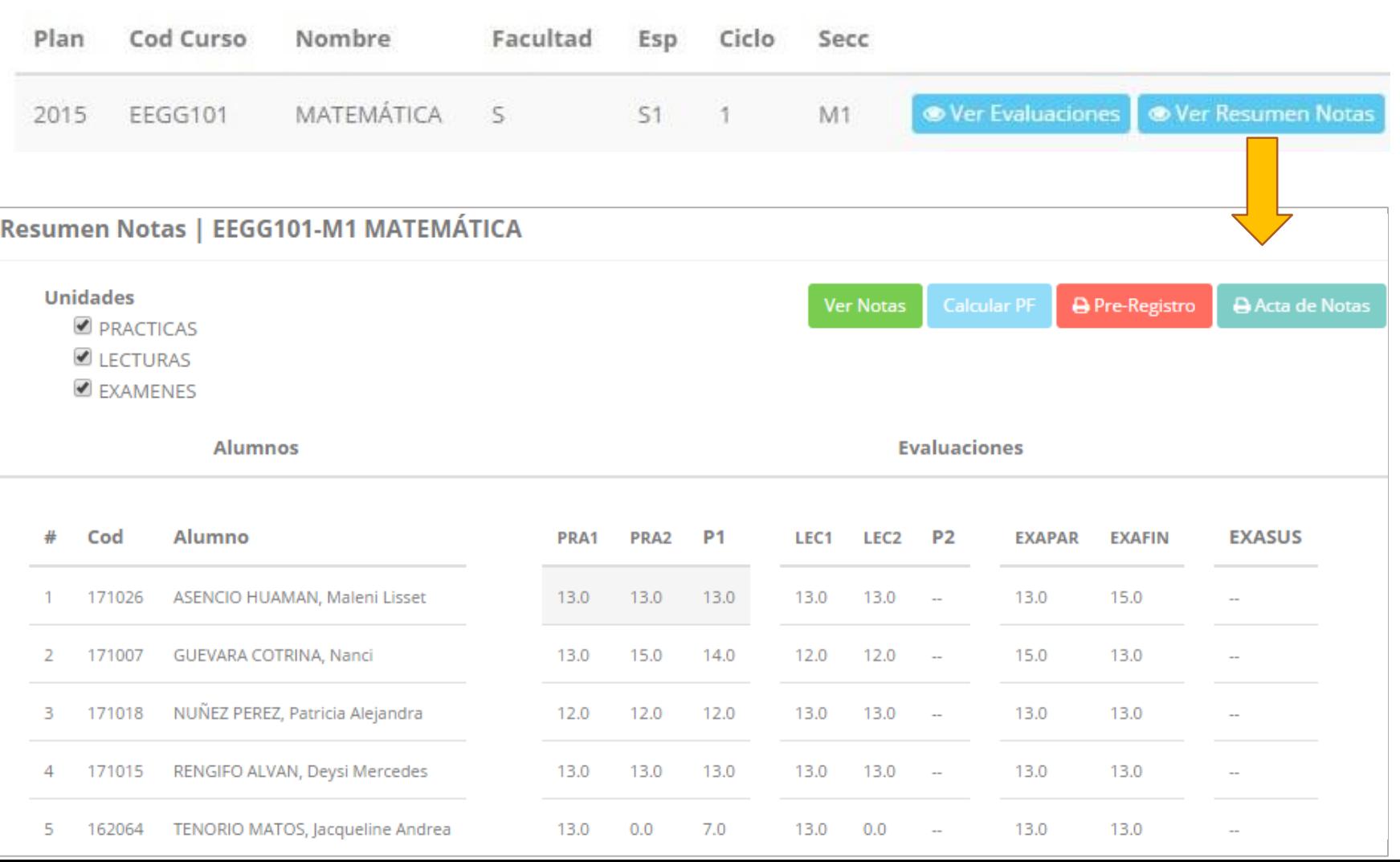

- **✓ La opción de <sup>● Consolidado Notas**</sup> **muestra el compendio o registro auxiliar de todas las evaluaciones ingresadas.**
- ✓ **También existen opciones de Cálculo de Promedio Final e Impresión de Acta Final, en ambos casos todas las actas deben estar cerradas.**

## **REPORTE FINAL DE NOTAS**

 $\overline{2}$ 

2018200024

**ESPINOZA RAMOS, ELIZA LILA** 

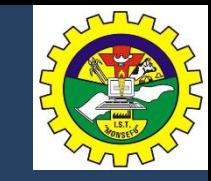

**http://iestpmonsefu.jedu.pe/docente/entrar**

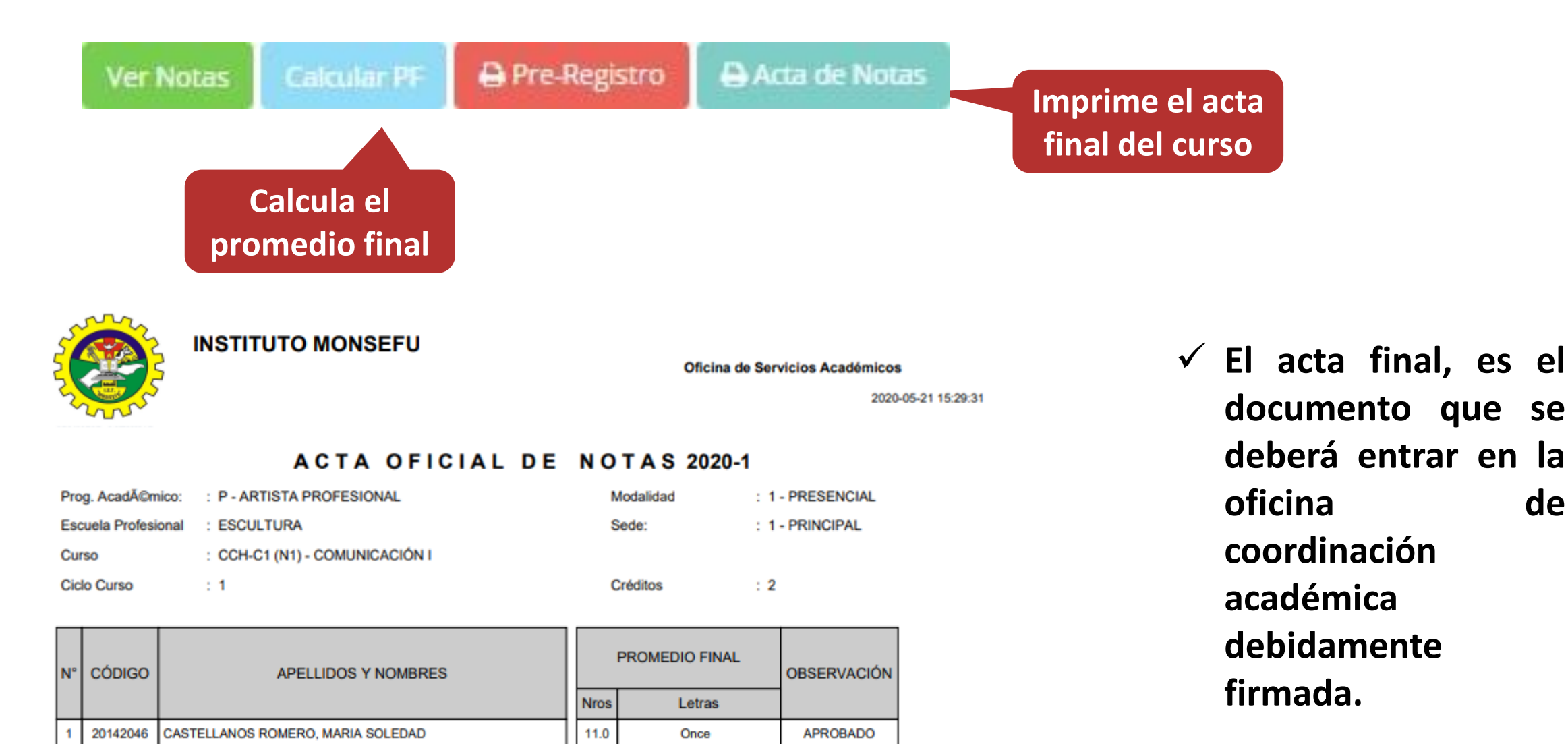

Trece

**APROBADO** 

13.0

### **ATENDER RECLAMOS**

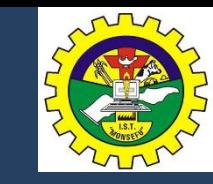

#### **http://iestpmonsefu.jedu.pe/docente/entrar**

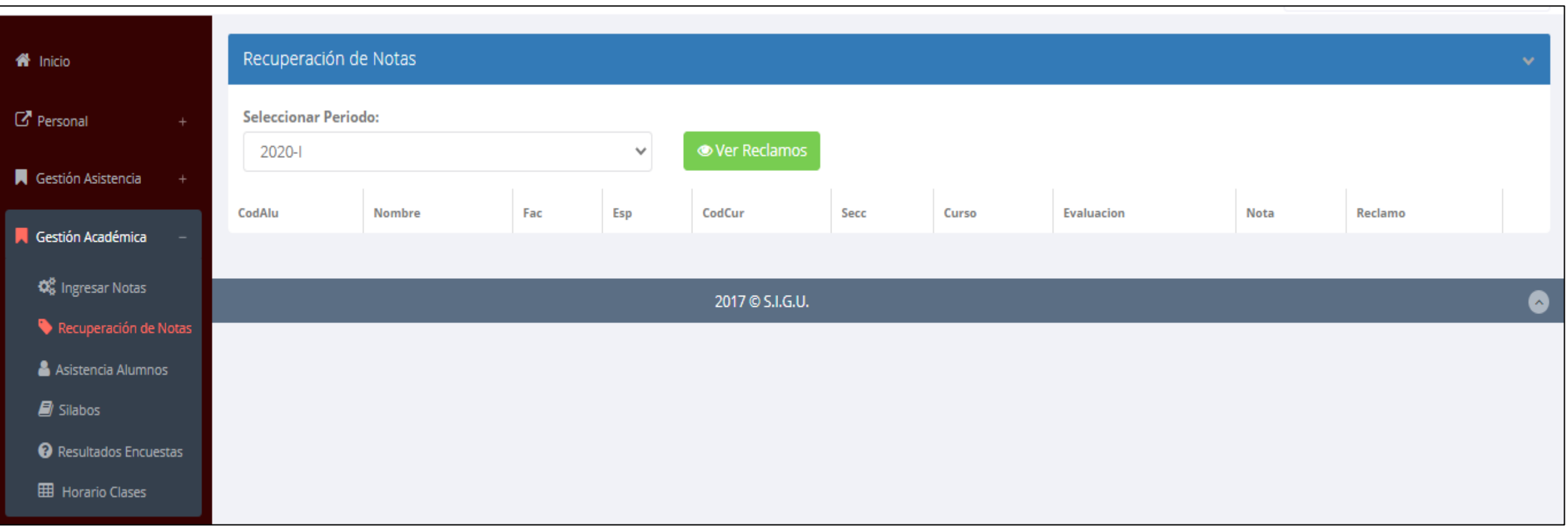

✓ **Usted debe ver los reclamos realizados por los alumnos y solicitar ante la oficina correspondiente la posible modificación o no de calificaciones**

## **ASISTENCIA DE ALUMNOS**

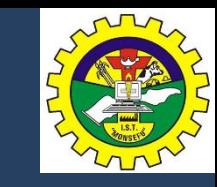

#### **http://iestpmonsefu.jedu.pe/docente/entrar**

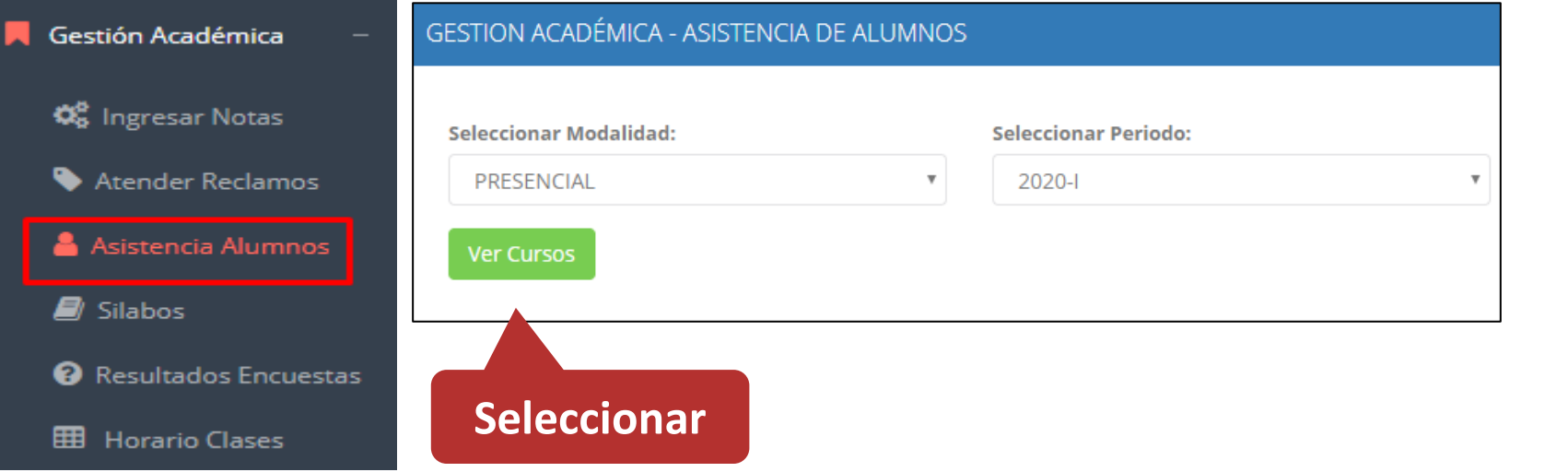

✓ **Usted debe seleccionar la modalidad y el periodo para buscar sus cursos programados y luego hacer clic en "Ver Cursos".**

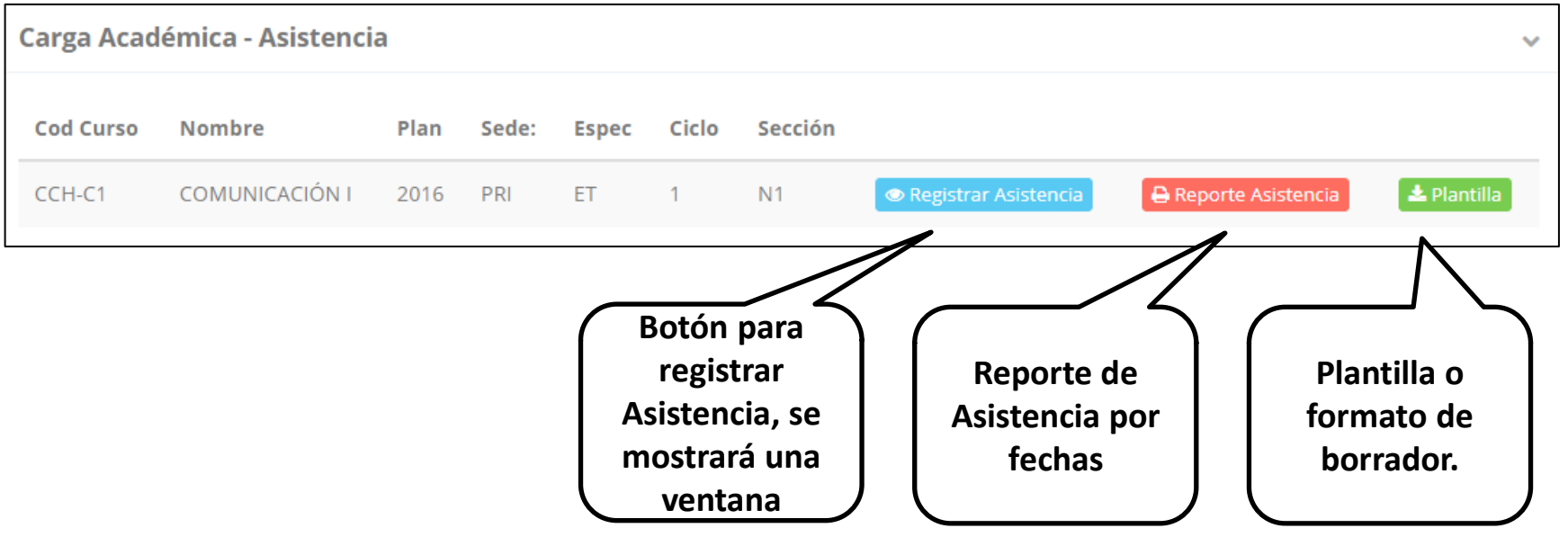

✓ **El sistema le mostrará sus cursos programados como se muestra la imagen.**

## **ASISTENCIA DE ALUMNOS**

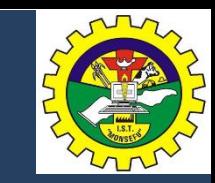

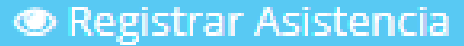

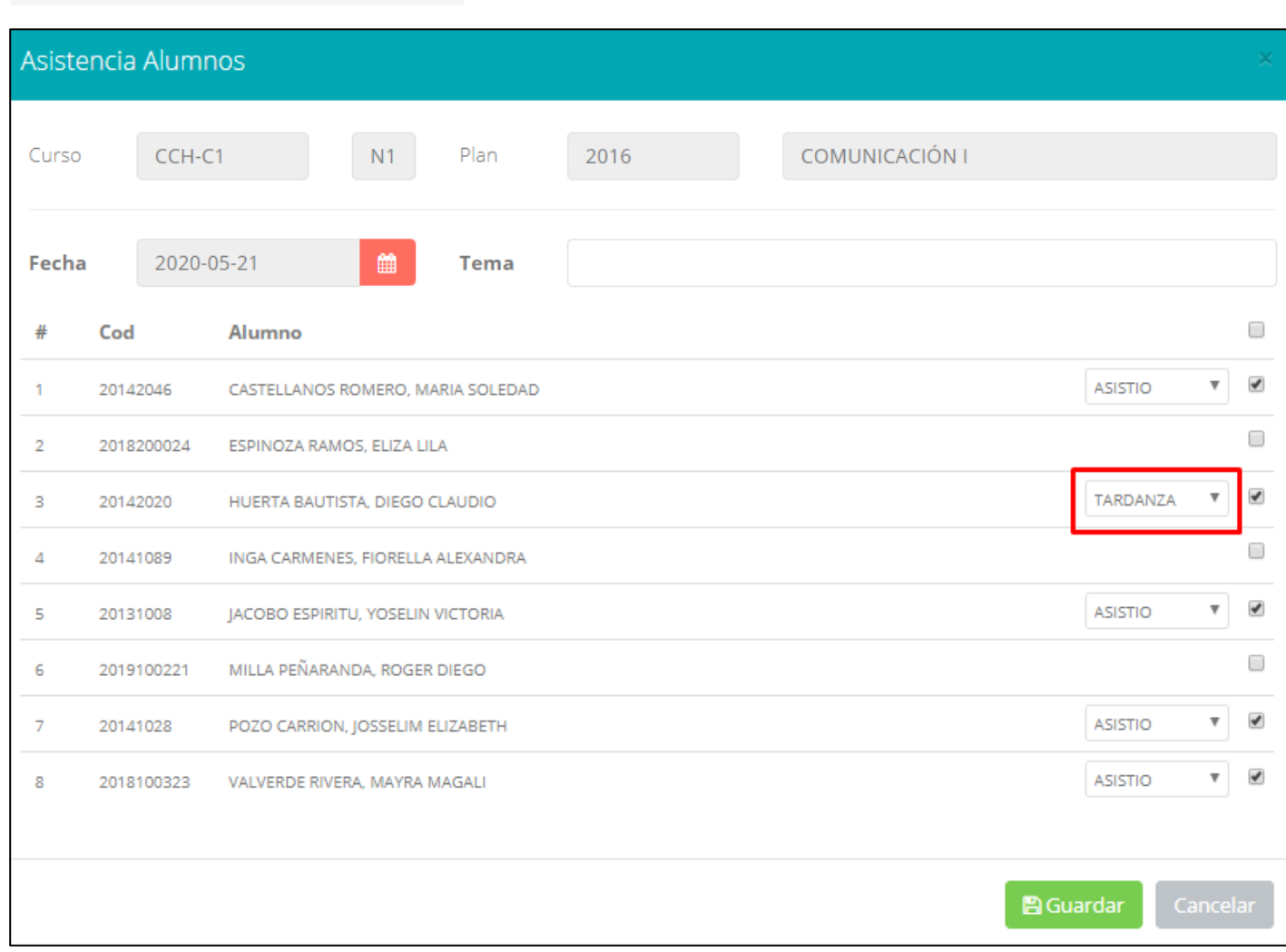

- ✓ **La imagen muestra la ventana para registrar asistencia del alumno.**
- ✓ **Primero debe seleccionar la fecha de asistencia a continuación el tema de clase.**
- ✓ **Por ultimo tomar la asistencia:**
	- ✓ **NORMAL (ASISTIÓ).**
	- ✓ **TARDANZA.**
	- ✓ **NO ASISTIO (VACIO).**
- ✓ **Para finalizar usted debe guardar haciendo clic en**

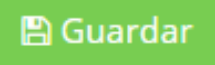

### **ASISTENCIA DE ALUMNOS**

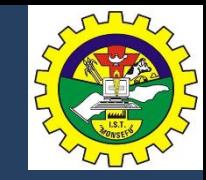

#### **http://iestpmonsefu.jedu.pe/docente/entrar**

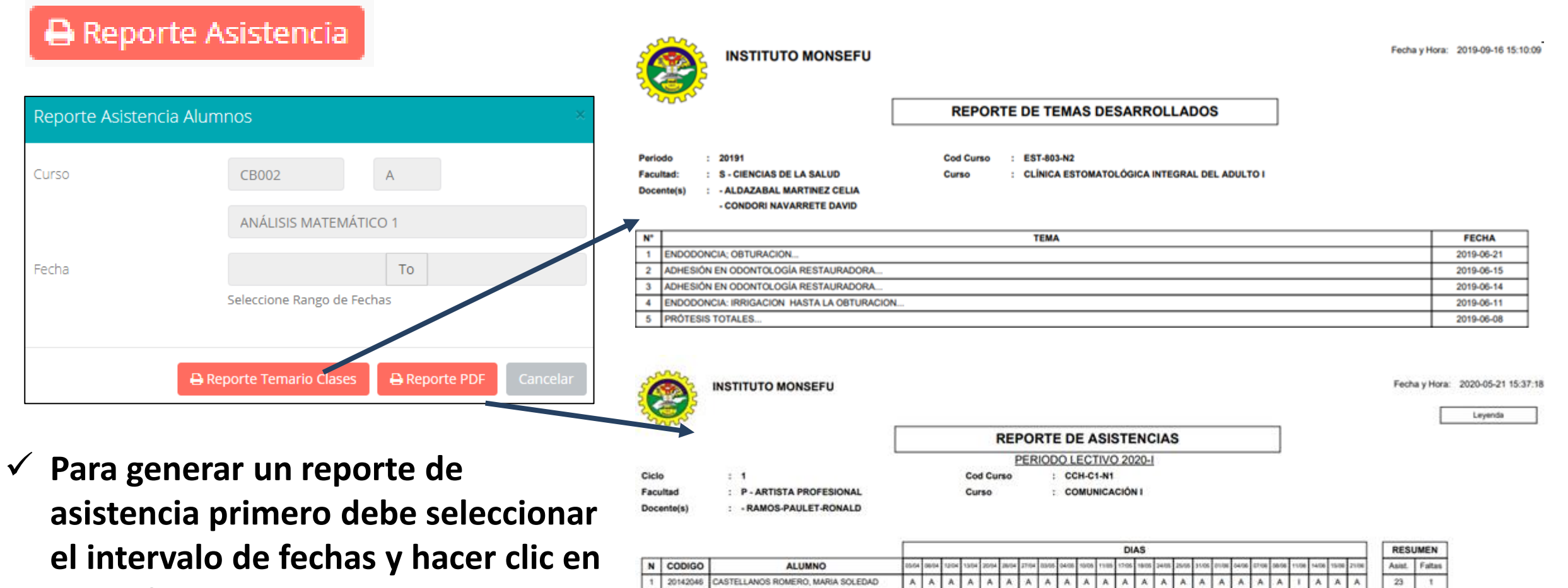

**el botón de reporte.**

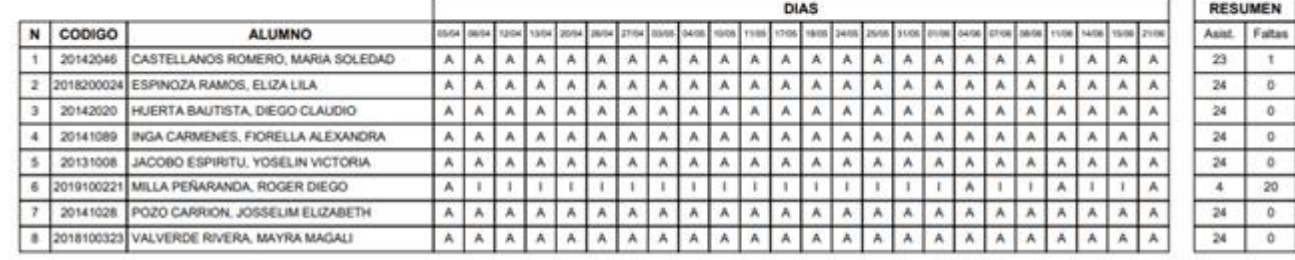

# $\overline{\textbf{SILABO - DOCENTES}}}$

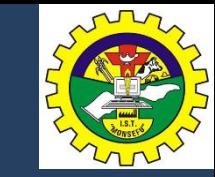

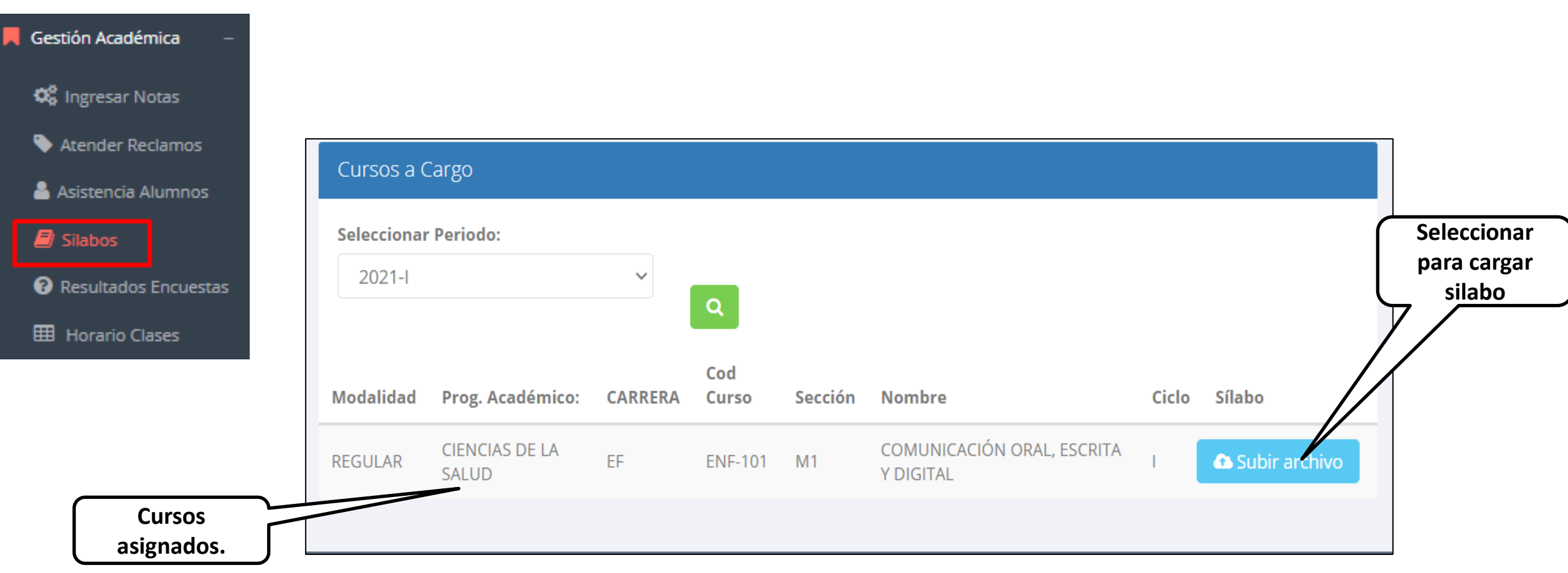

### **RESULTADOS ENCUENTAS**

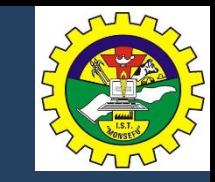

Gestión Académica 0 **GESTIÓN DE LA CALIDAD UNIVERSITARIA C** Ingresar Notas Esta información se esta acumulando en la base de datos de la universidad para los Excelente  $[19-20]$ fines futuros pertinentes ዔ Atender Reclamos Si su promedio es igual o mayor a dieciseis(16), reciba nuestras mas sinceras Muy bueno  $[18-19>$ felicitaciones por su resultado obtenido y deseamos que continue manteniendo y/o Asistencia Alumnos mejorando su nivel académico por el prestigio de nuestra Universidad  $[16 - 18]$ Bueno  $\blacksquare$  Silabos Regular  $[14 - 16$ Resultados Encuestas Mal  $[10-14>$ Seleccione el periodo  $\equiv$  Ver Resultados 2020-1  $\overline{\mathbf{v}}$ que desea visualizar: **田 Horario Clases** Deficiente  $[0-10>$ **Selecciona el periodo Resultados. académico.**

## **HORARIOS TRÁMITES Y FÓLDER - DOCENTES**

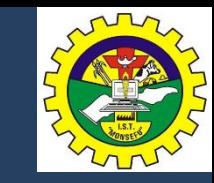

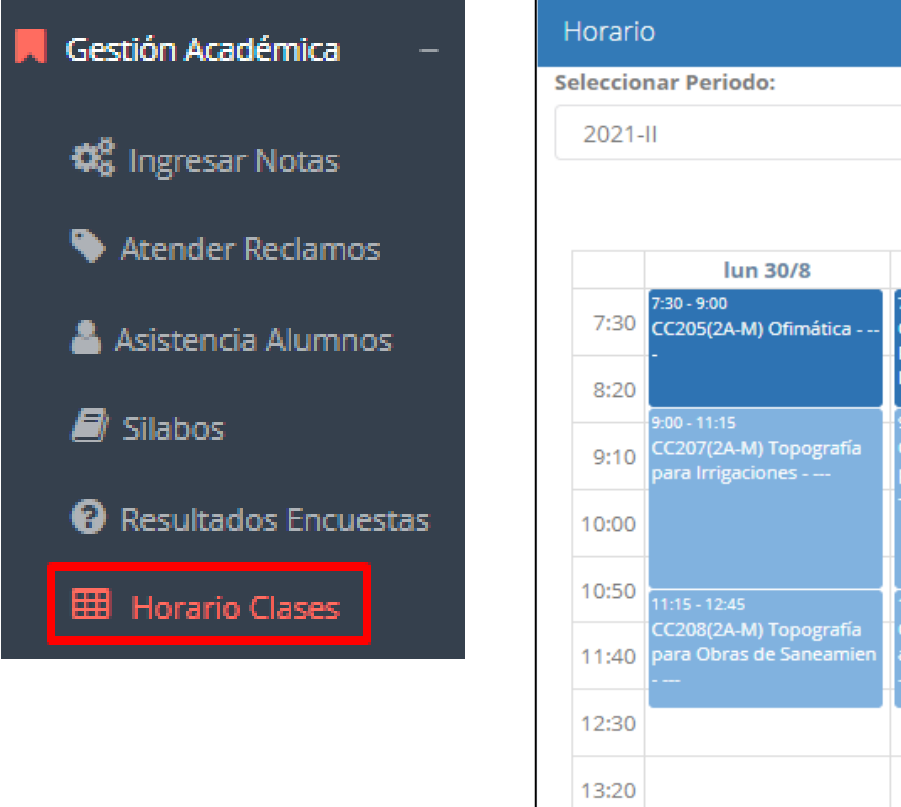

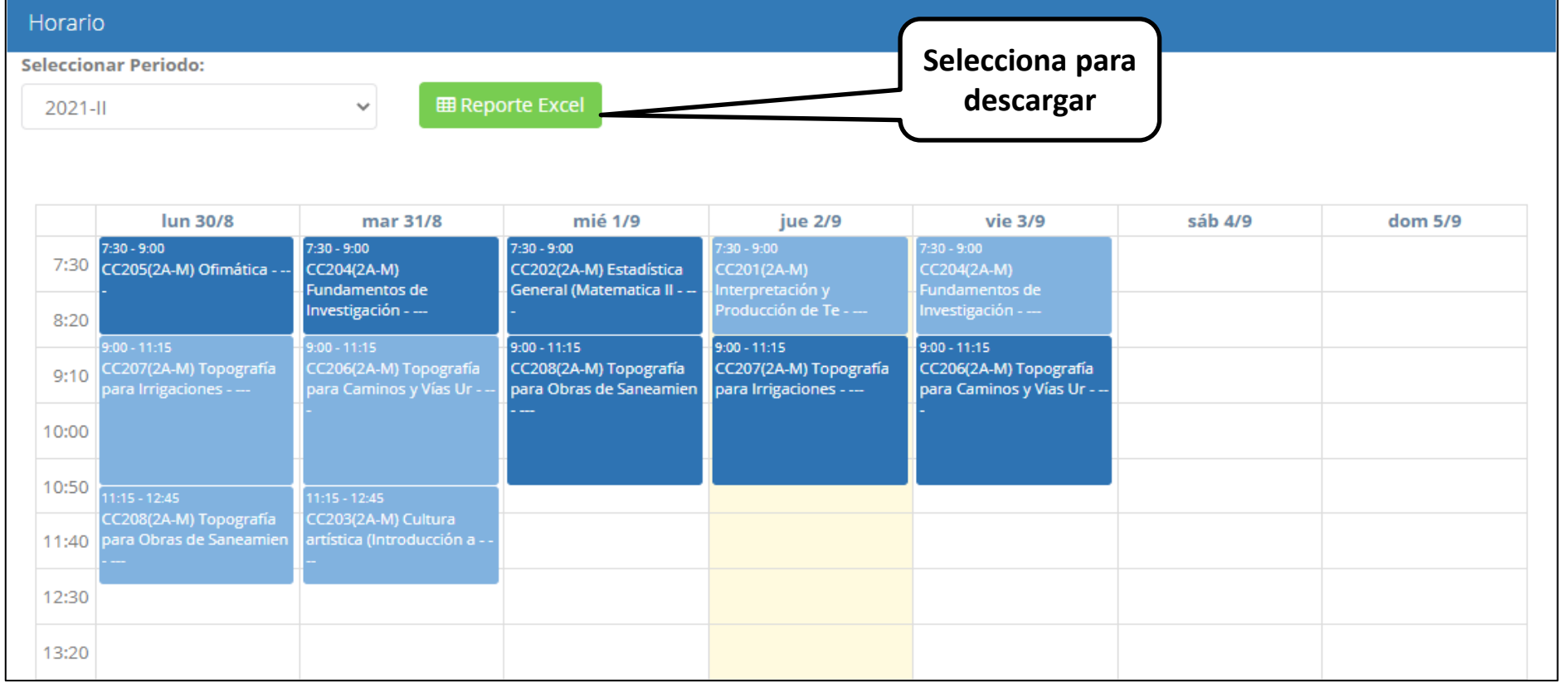

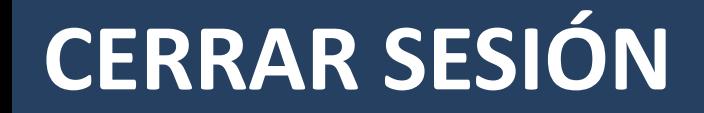

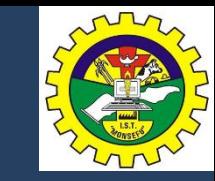

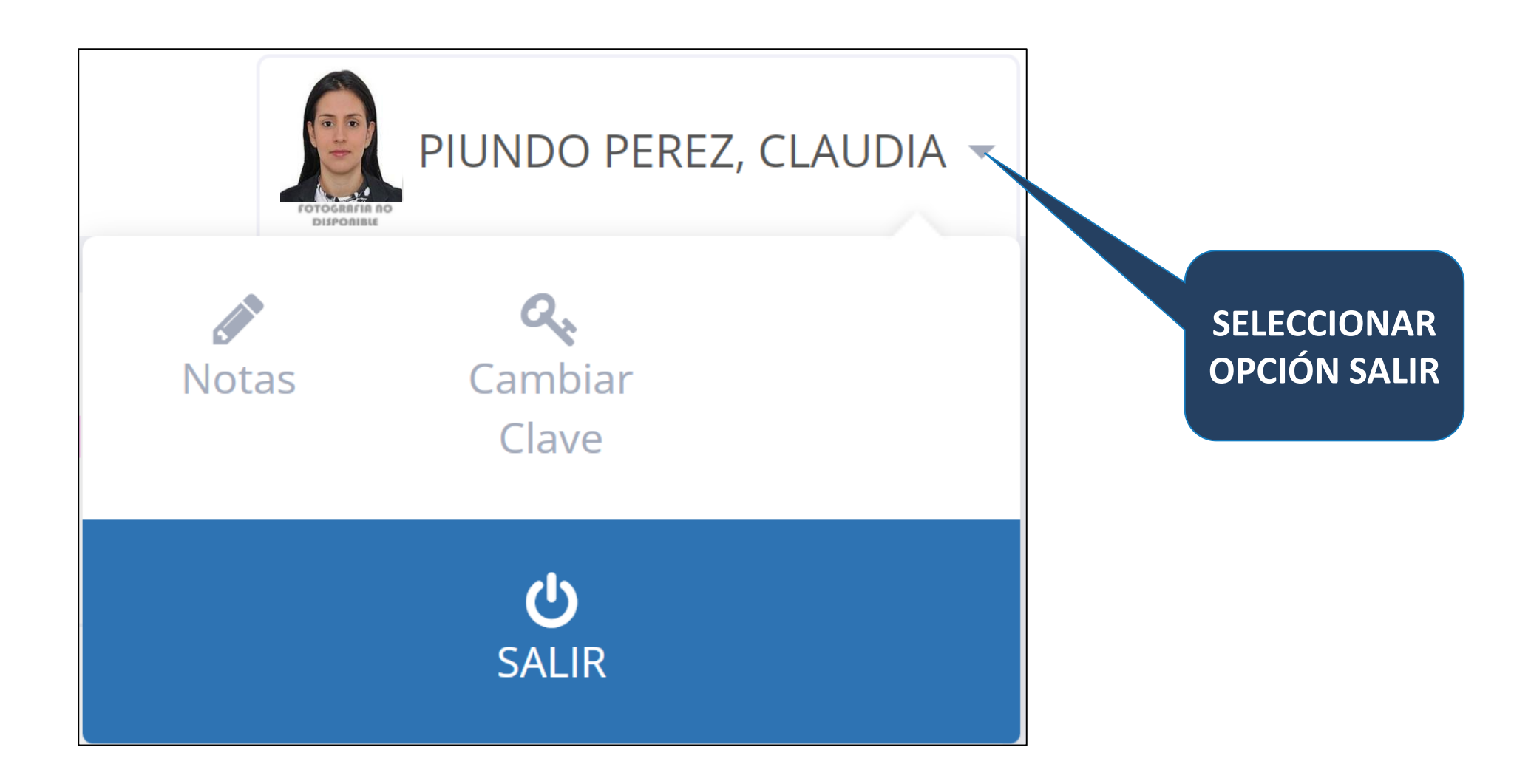